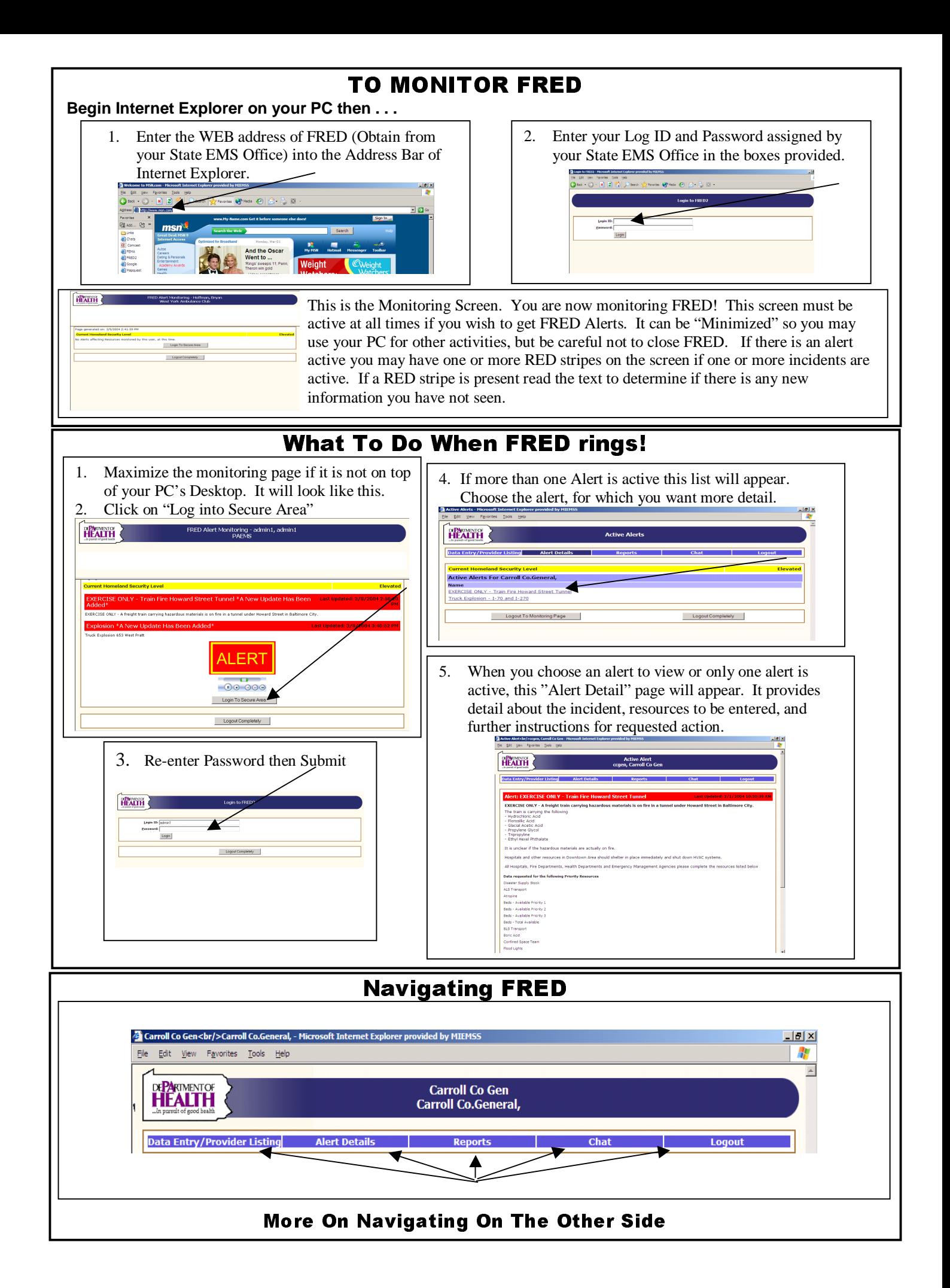

## $\overline{\phantom{0}}$ (Continued)<br>#18 Second additional

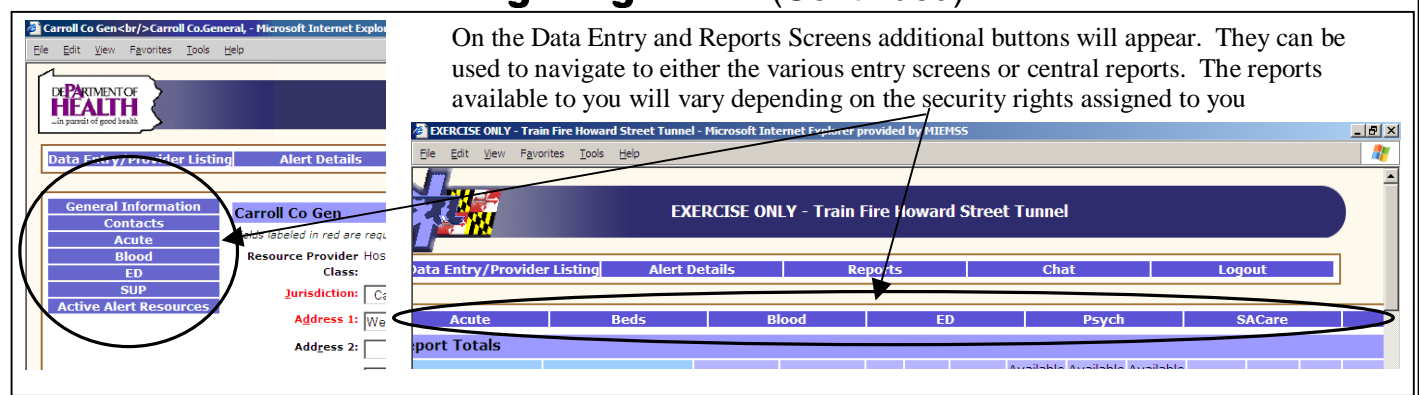

Į

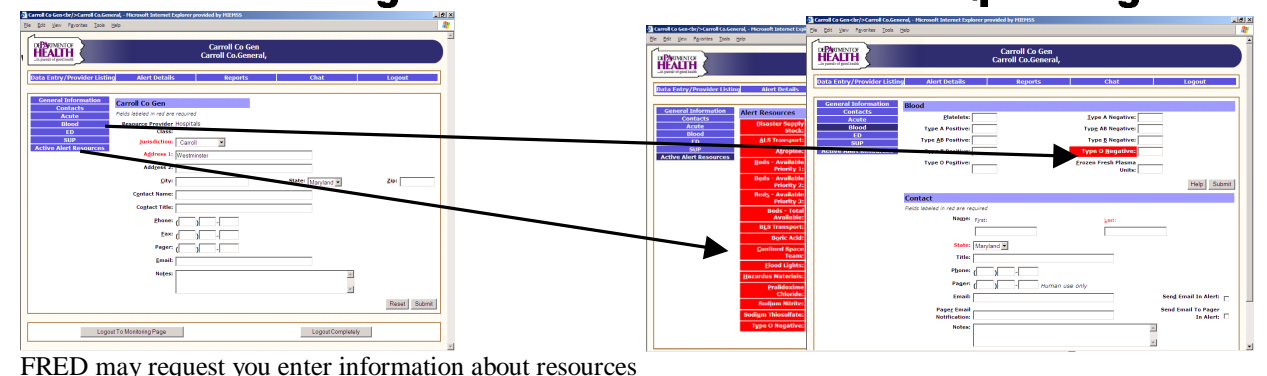

your organization has available. To enter the requested information, click on the "Data Entry/Provider Listing" navigation button from any screen in the secure area. You can then choose which group of resource you would like to edit. "Active Alert Resources" allows you to enter all the resources requested for that particular alert. Other resource groups can still be edited individually if more than one person is editing data. The requested resources will be highlighted in RED. In the example above, an individual resource is shown on one entry screen, and all the requested resources on the other.

## **Viewing the Central Reports**<br>**The Reports are only available**  $\boxed{2}$ . The report s

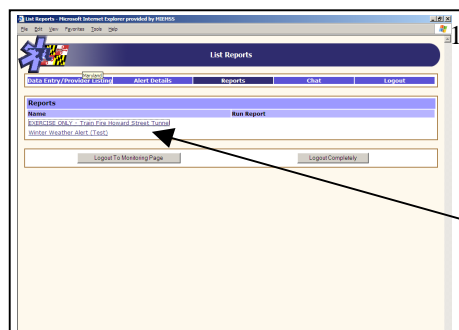

Reports are only available when an alert is active. From any screen in the secure area click on the "Reports" navigation button. This Screen will appear. Pick the alert associated with the report you wish to view

2. The report specific to the alert chosen will appear. From here on may navigate to other reports using the lower row of navigation buttons that appear.

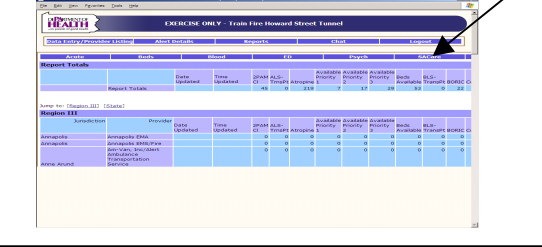

## **Returning To Monitoring Page**

From almost any page in the secure area, these action buttons appear near the bottom. To return to monitoring FRED simply click on "Logout to Monitoring Page"

Logout To Monitoring Page

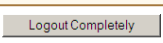

The page to the right will appear indicating that there is no new information for the active alerts. When the active alerts are complete and deactivated, the red stripes will disappear

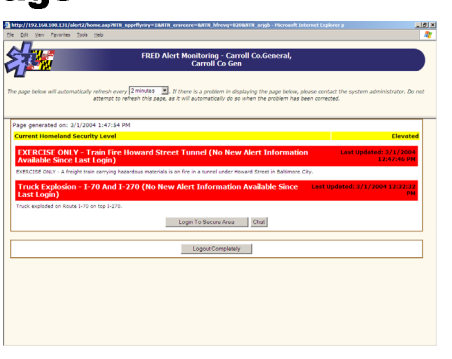